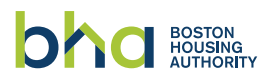

## Scanning Multiple Documents

You can use the Notes app to scan documents and add signatures on your iPhone, iPad, or iPod touch. On Android, you can use Google Drive.

## **HOW TO SCAN MULTIPLE DOCUMENTS ON YOUR IPHONE, IPAD, OR IPOD TOUCH**

- 1. Open Notes and select a note or create a new one.
- 2. Tap the **Camera button ...** then tap **Scan Documents ed**.
- 3. Place your document in view of the camera.
- 4. If your device is in Auto mode, your document will automatically scan. If you need to manually capture a scan, tap the **Shutter button** or one of the Volume buttons. Then drag the corners to adjust the scan to fit the page, then tap Keep Scan.
- 5. Tap **Save** or add additional scans to the document.
- 6. Email the saved document.

## **HOW TO SCAN MULTIPLE DOCUMENTS ON YOUR ANDROID DEVICE WITH GOOGLE DRIVE**

- 1. Open the **Google Drive app**
- 2. In the bottom right, tap **Add**
- 3. Tap **Scan**
- 4. Take a photo of the document you'd like to scan.
	- Adjust scan area: Tap **Crop**
	- Take photo again: Tap **Re-scan current page**
	- Scan another page: Tap **Add**
- 5. To save the finished document, tap **Done**
- 6. Email the saved document.